# PTBoard Volunteer Signup Guide

- Steps to Draft, Edit, Publish, and Copy Signups
- Manage Volunteer Notification Emails
- View and Contact Members of the Class
- How to Change Display Order
- How to Signup Others
- Other Volunteer Signup Features
- PTB Volunteer Signup Tutorial

### How to Locate the Volunteer Signup Feature

- 1. From the left menu of the Home page (https://sves.ptboard.com), select the teacher's name under Class & Group.
- 2. On the Class & Group page, select "Volunteer Signups" or the arrow icon next to it.

## How to Create a Draft

- 1. Select the "Create a Volunteer Signup" button in the top right corner. This option is only available to Room Parents.
- 2. Select the "Single Event or Time Slot" option and the "Continue" button.
- 3. Select a Template.
- 4. Enter information for Event Details.
	- a. **Title**: Include "Amazing Earth" or "Great Art" and details in your title.
		- **For example**: Walker's Amazing Earth: Monarch Butterflies, Thursday, October 10<sup>th</sup> at 3:00p
	- b. **Description**: Provide information about this month's topic, artist, activity, etc. (see Template Volunteer Sign Up Text to copy, paste or create your own)
	- c. Select the "Add/Edit Signup Items" button.
- 5. Enter information for Signup Items.
	- a. **Date, Start Time, End Time**: Presentations are typically one hour, unless otherwise noted.
	- d. **Item Name or Task**: Enter 2 items: Presenter and Activity Helper
	- e. **Item Quantity**: 1 presenter; 2-4 activity helpers depending on the project
	- f. **Item Note**: Optional field for additional information.
- g. Select the "Update to the signup" button.
- h. Select the "Save & Continue" button.

6. You have a DRAFT Volunteer Signup. Only Room Parents can see the draft version of Volunteer Signups.

7. To Publish, Copy or Edit the Volunteer Signup, see Steps below.

# How to Edit

- 1. Locate the Volunteer Signup in the appropriate tab, i.e "Draft" or "Open".
- 2. Select the 3 white lines to the right of the title of the Volunteer Signup and select the "Edit" option.
- 3. Select Title, Description or Location to edit those items.
- 4. Select the "Add/Edit Signup Items" button to edit the Signup Items—Date, Start Time, End Time, Item Name or Task, Item Quantity or Item Note.
	- a. Update the date and time in BOTH the header AND the description.
	- b. Update the calendar under the description field to ensure signup reminders are activated 48 hours prior.
- 5. Select the "Update to the signup" button.
- 6. Select the "Save & Continue" button.

# How to Publish & Manage Volunteer Notifications

- 1. To publish a Draft Volunteer Signup, select the "Draft" tab.
- 2. Select the 3 white lines to the right of the title of the Volunteer Signup and select the "Manage Publishing" option.
- 3. Verify that the "Send email when publishing" checkbox is checked. All parents linked to the class will receive an email with the Volunteer Signup information.
- 4. Enter a Publish Time and a Close Time and select the "Schedule publish" button.
	- A. If you need to wait to send, enter a future date to publish automatically. The sign-up will now show in your "scheduled" tab.
	- B. Update the "close time" no earlier than the day AFTER the session.
- 5. To receive an email when people sign up, select the 3 white lines again and select the "Update Notification Emails" option.
- 6. Verify that your email is in the Email Notification.

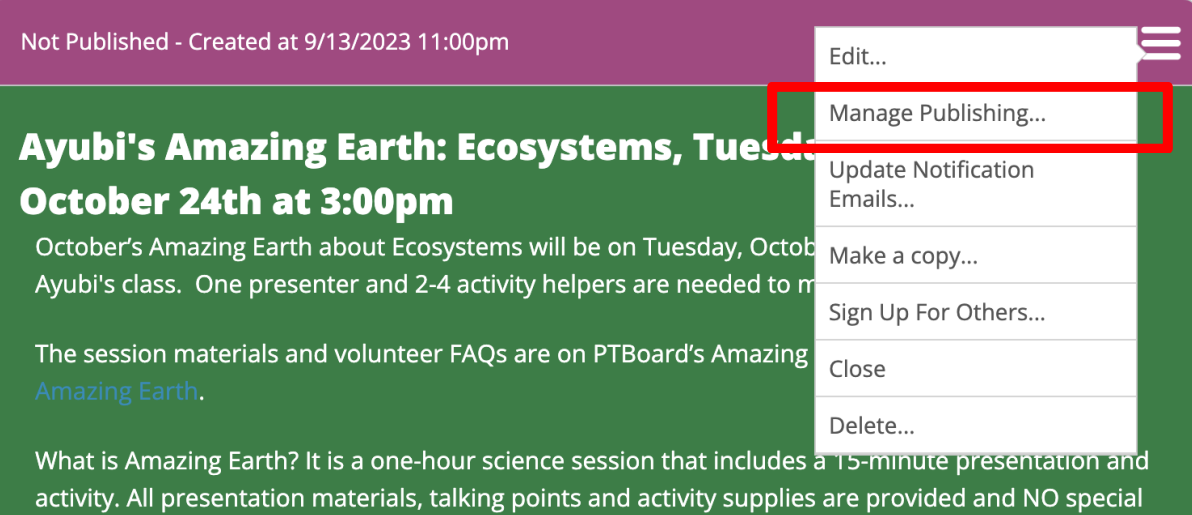

science knowledge is needed. Family members, siblings 12+, everyone is welcome to volunteer! It's a great way to be in the classroom!

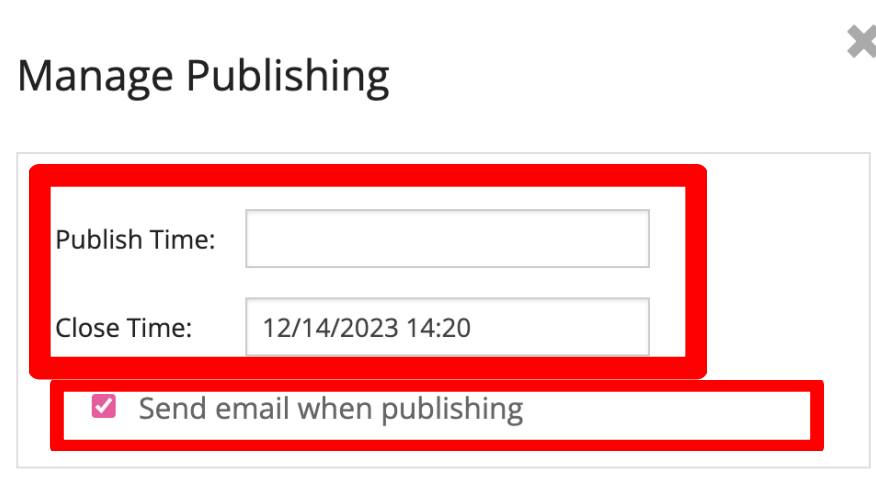

# How to Copy

- 1. Locate the Volunteer Signup in the appropriate tab, i.e. "Draft" or "Open".
- 2. Select the 3 white lines to the right of the title of your Volunteer Signup and select the "Make a copy" option.

Cancel

Schedule publish

3. Select the "Create" button.

- 4. Edit the Volunteer Signup (for specific steps, see "How to Edit").
- 5. Follow the steps under "How to Publish & Manage Volunteer Notifications" to send the Volunteer Signup.

#### How to View and Contact Members of the Class

- 1. From the left menu of the Home page (https://sves.ptboard.com), select the teacher's name under Class & Group.
- 2. Select the people icon next to Class & Group: Teacher's Name
- 3. Note: the Room Parent title only applies to PTBoard and allows you to create and manage Volunteer Signups. Don't panic!

## How to Change Display Order

- 1. From the main class & group page, select the title bar "Volunteer Signups" to display both signups.
- 2. Select the 3 white lines of one of the signups and select either move up or move down.

### How to Sign Up for Others

In the signup, click on the small green icon on the right bottom corner of time slot row.

- 1. Enter the volunteer's details to send them a PTBoard email to create an account.
- 2. Optionally, select the green "sign-up" box and add their name to the "notes" field.

### Other Volunteer Signup Features

Select the 3 white lines to the right of the title of the Volunteer Signup, to:

- o Send emails to all class members, those signed up or those not signed up
- o Close or Delete a Volunteer Signup

# PTB Volunteer Signup Tutorial

If you would like to watch a brief video tutorial, click the white triangle/blue box near the top of the screen:

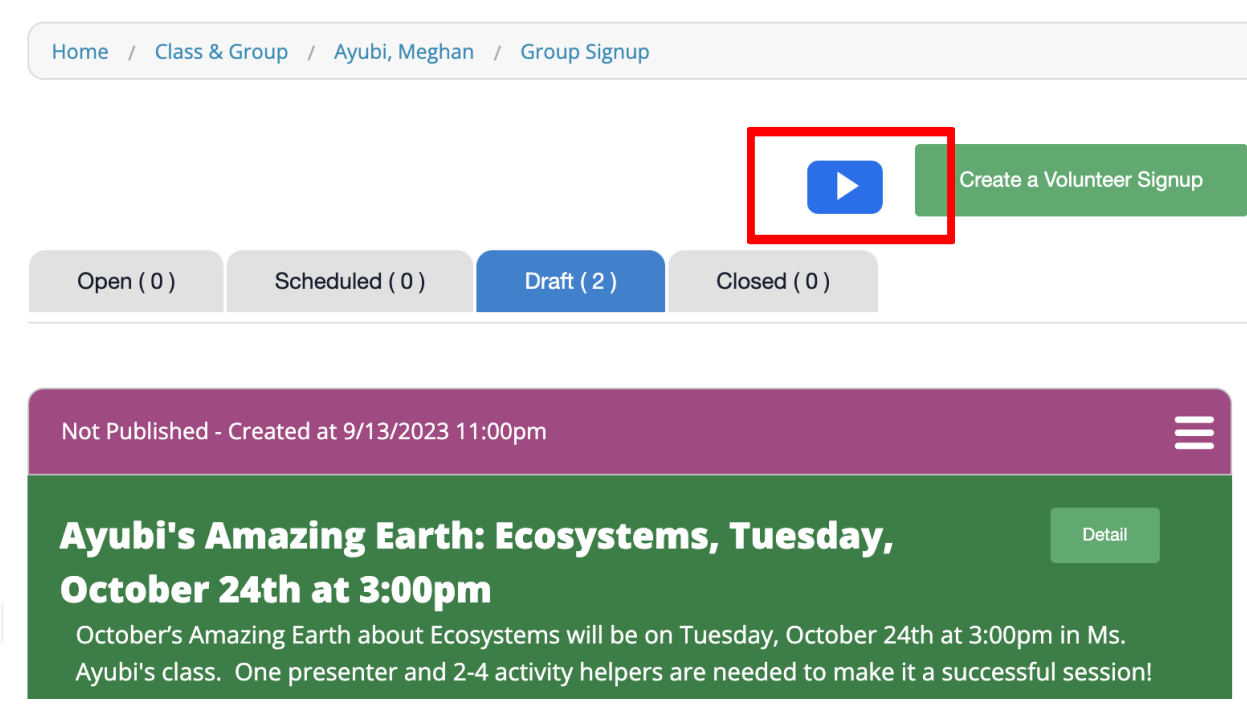